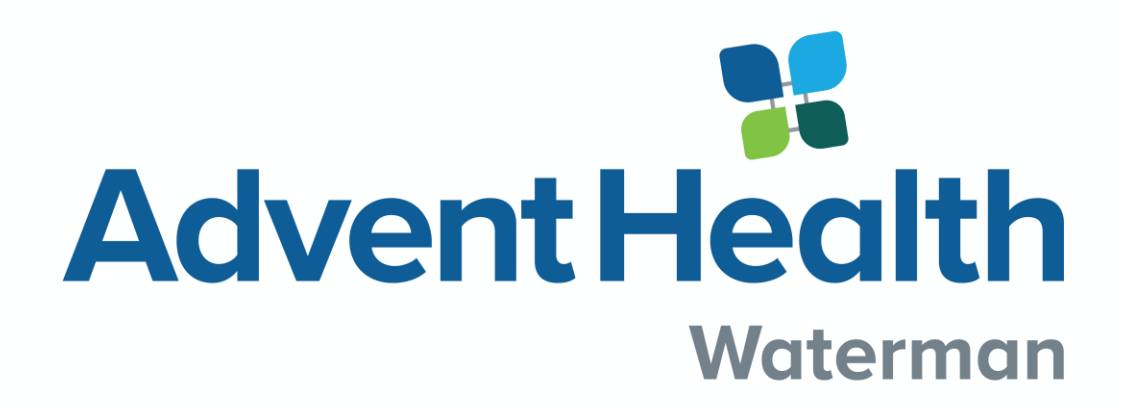

**CERNER COMPUTER DOCUMENTATION**

# **Opening a Chart**

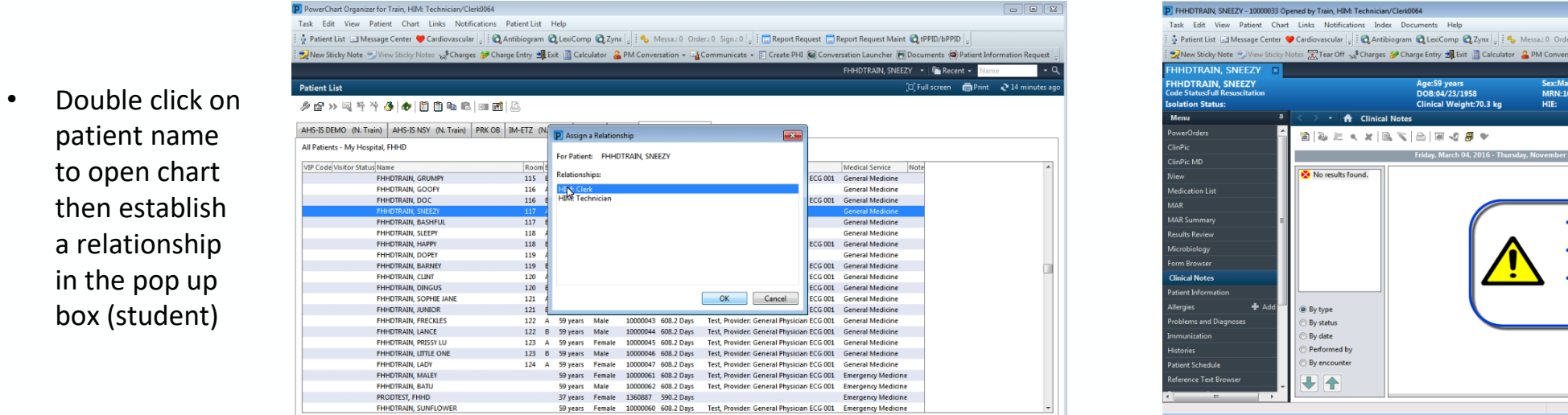

• Once in the patient chart, ensure your name is shown on the top. See example to the

right.

in the pop

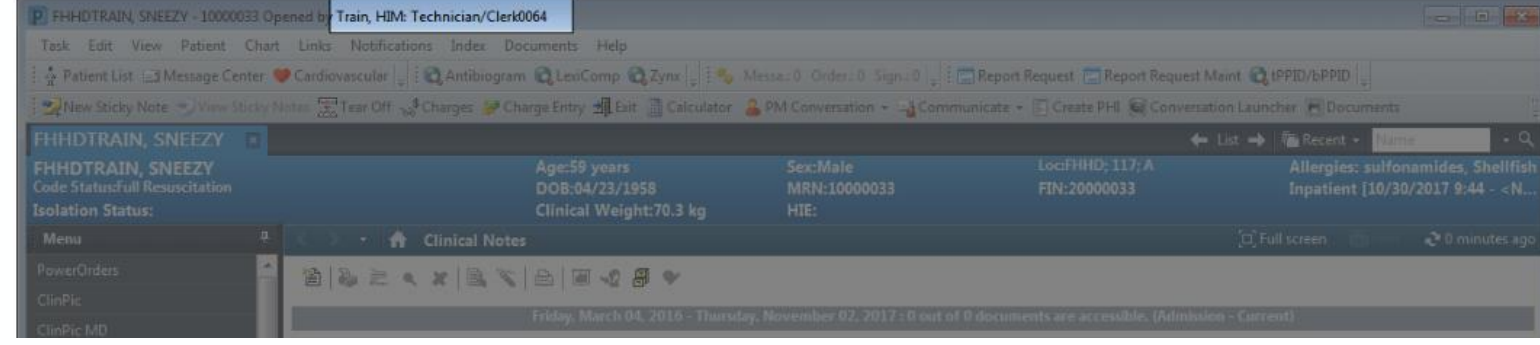

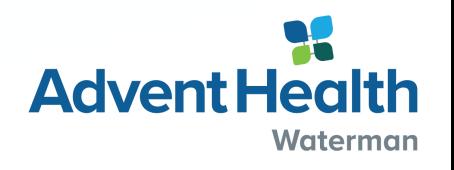

 $\overline{a}$  o  $\overline{a}$ 

Report Request [ Report Request Maint ( RPPID/bPPID ion + Ea Communicate + F Create PHI C Conversation Launcher (+ D)

**ETN-20000033** 

Entries are date and time stamped Do not access any chart unless

**Access is audited** 

authorized

 $\leftarrow$  List  $\rightarrow$   $\left|\mathbf{\hat{a}}\right|$  Recent

TRNE1 HIMCLERK0064 November 02, 2017 14:42

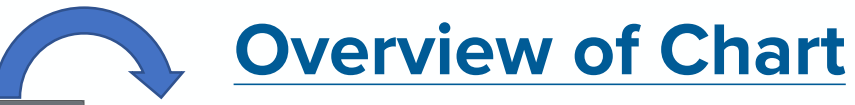

# Tear Off & Charges & Charge Entry A Exit at Calculator & PM Conversation - La Communicate - F Create PHI @ Conve **BDEAXBYERS**

#### Gray tool bar:

- Medication Administration Wizard (used to scan meds)
- Exit door- proper way to log out of chart
- Calculator-used for conversions (i.e lbs to kg)

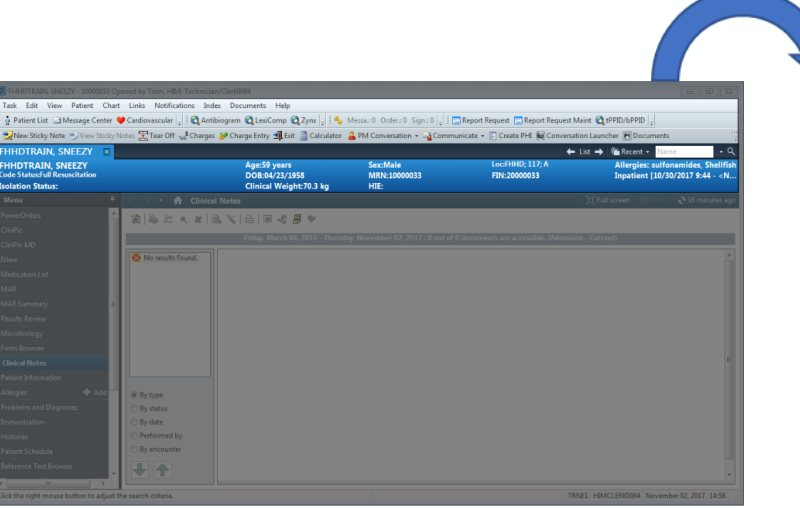

Blue banner bar:

- Overview of patient information
- Example: Code status, weight, allergies

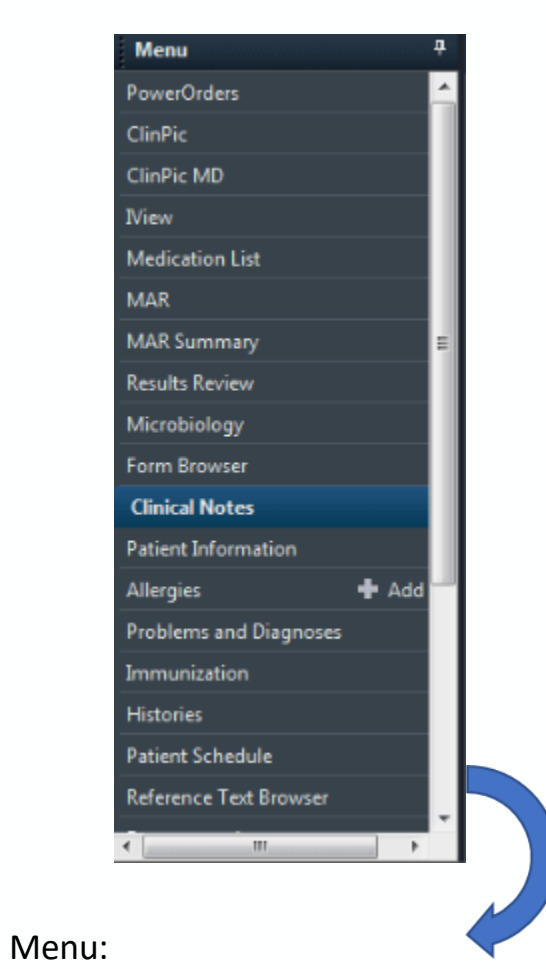

#### • Used to navigate through the chart

• Example: Charting, reviewing results

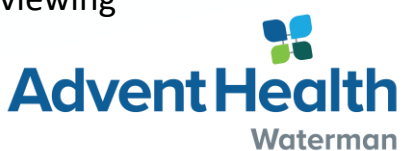

# **Overview of Menu**

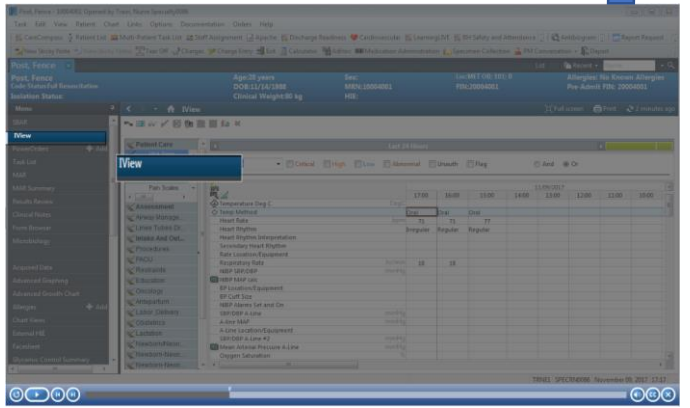

#### IView:

- This is where all documentation occurs
- Example- head to toe assessment, I&O

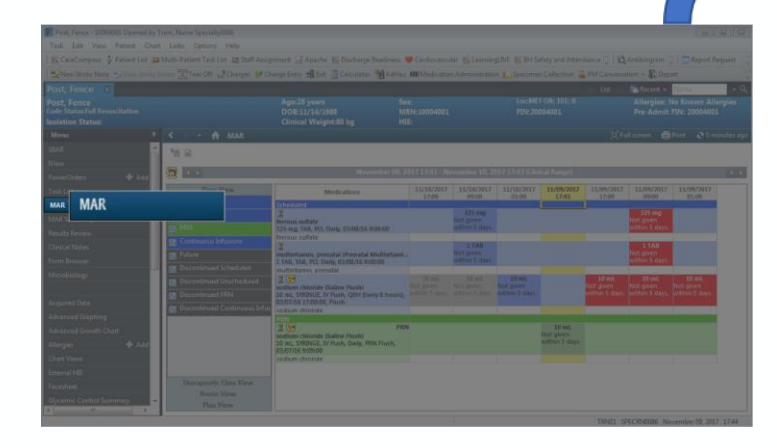

#### MAR:

• This is where scheduled and ordered medications are found

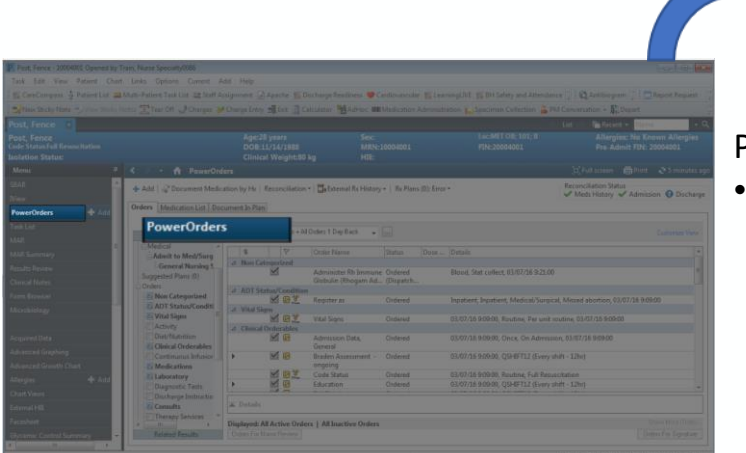

PowerOrders:

This is where all orders and plans of care for the patient are found

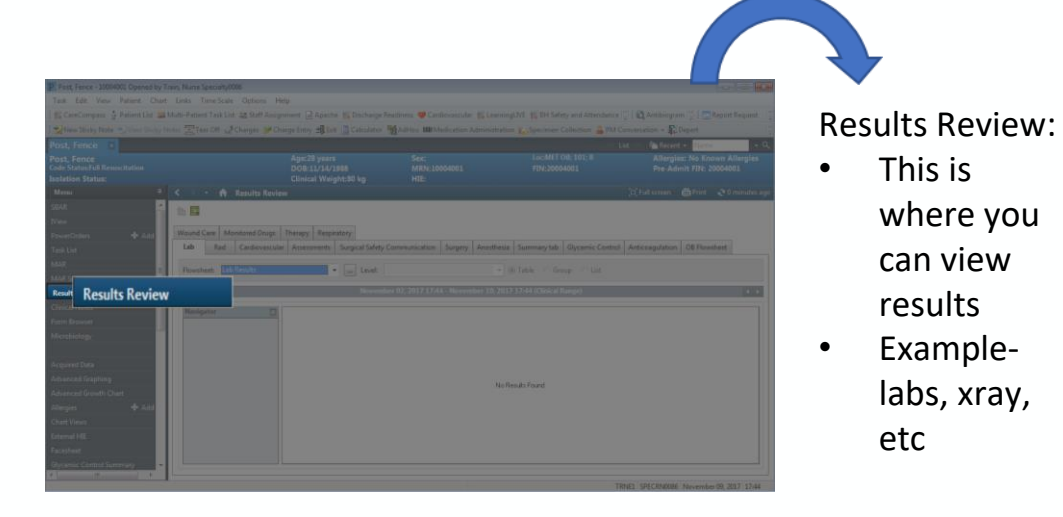

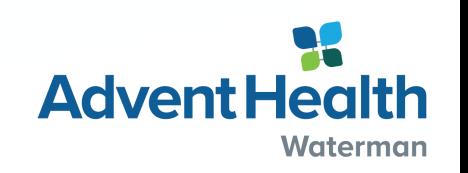

# **Overview of Menu**

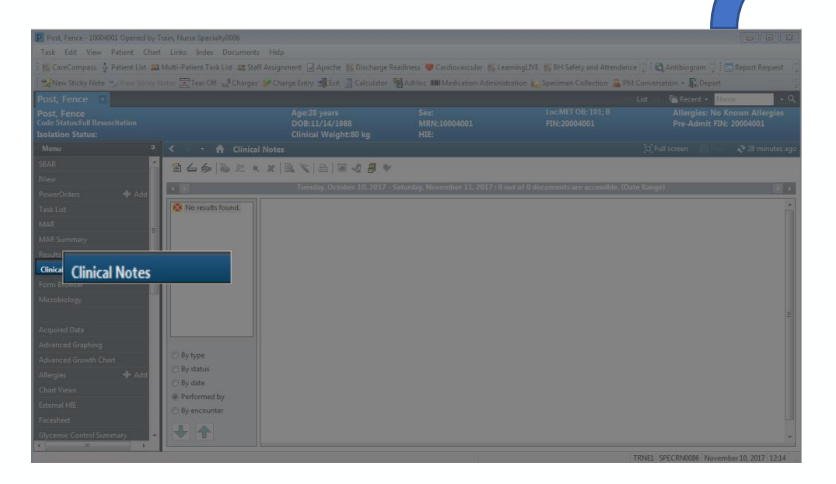

#### Clinical Notes:

- This is where you can view notes
- Example- History & Physical, Consult note, etc

SBAR:

• This is used as a handoff communication tool

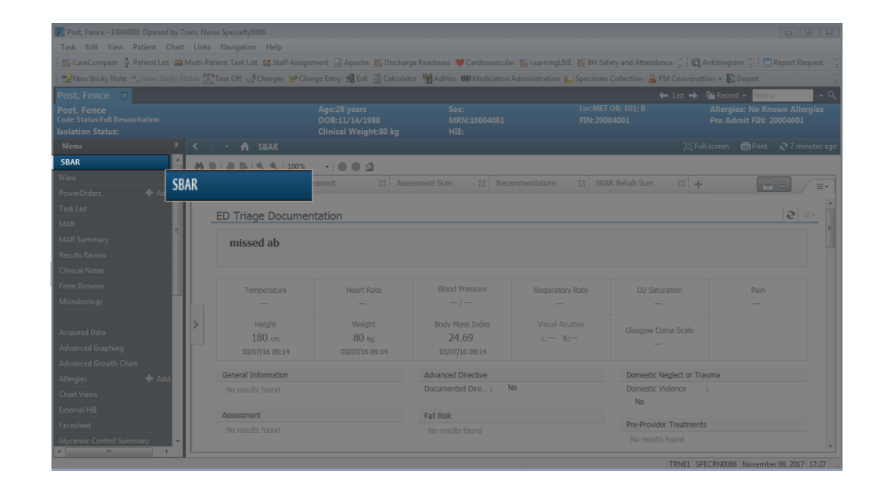

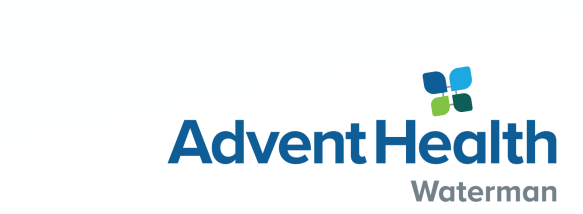

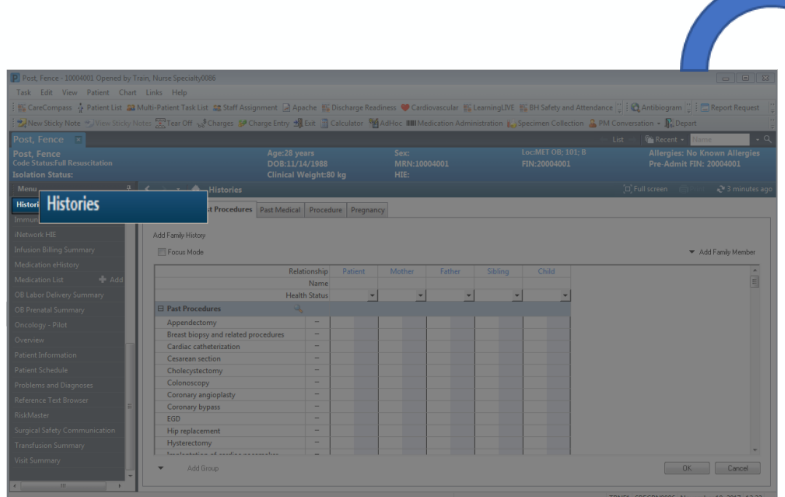

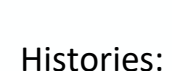

• This is where you can view patient and family histories

# **Creating a Custom List**

#### To create a custom patient list:

- Click on the wrench in the left side of the screen
- In the pop-up window, select the "New" button at the bottom

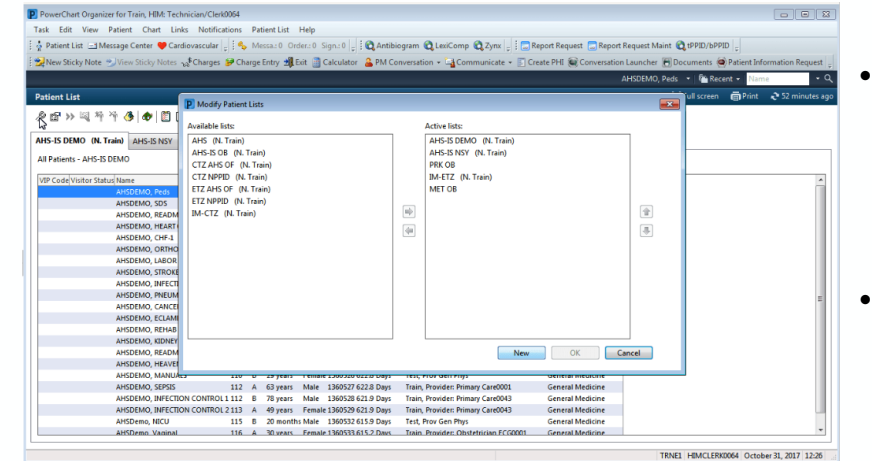

- On the next screen, enter a list name in the free text bar at the bottom Select the
- "Finish" button at the bottom

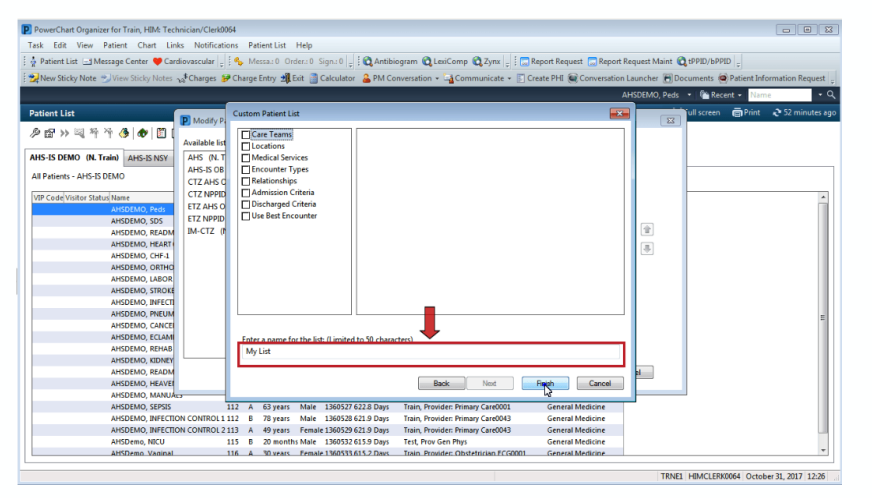

- On the next screen, select "custom" in the box
- Select the "Next" button at the bottom

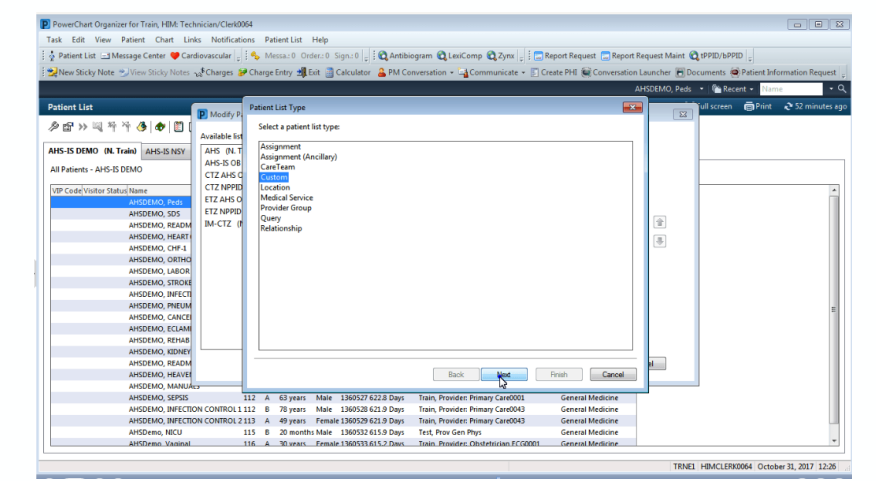

• On the next

screen, highlight your list name in the left box • Click on the highlighted arrow in the middle to move your list to the box on the right

• Select the "ok" button" at the bottom

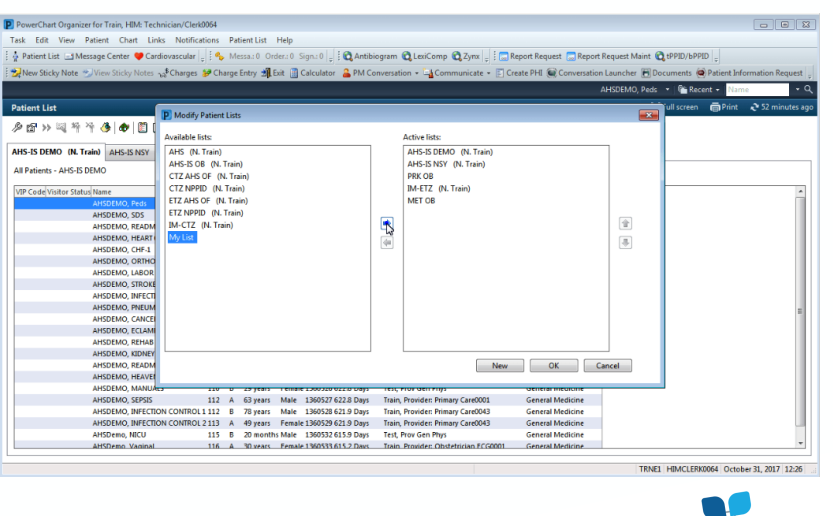

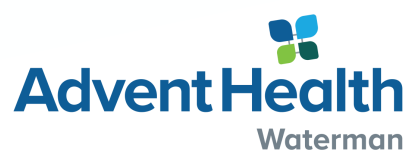

### **Adding Patients to a Custom List**

- Highlight the patients you would like to add to your list Tip: hold control key down to select patients that are not in a row
- Once you have selected your patients, right click on a highlighted patient
- Select "Add to a Patient List" and click you list name to the right

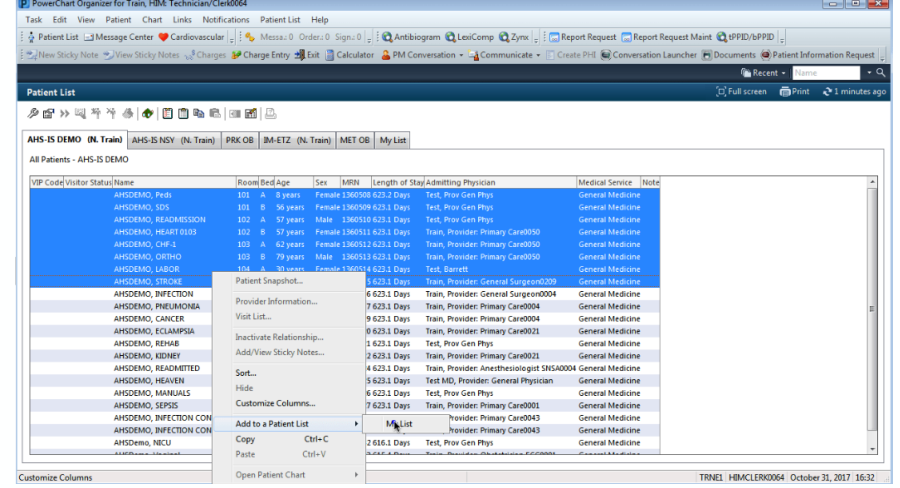

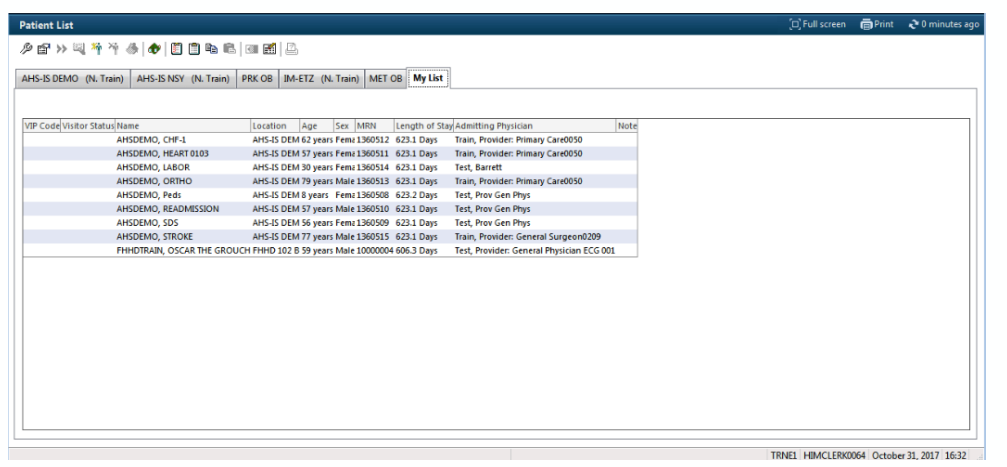

- Click on your list tab
- Your selected patients should now appear on your list
- If your patients did not appear, click the refresh button in the upper right of your screen

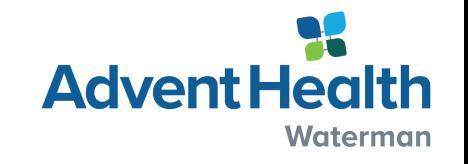

### **IView**

### IView is where majority of the clinical documentation in completed

• IView contains *bands* which have *sections* in them

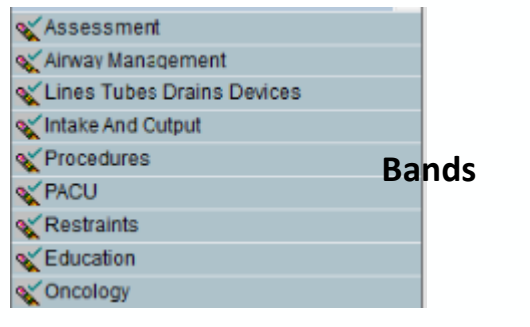

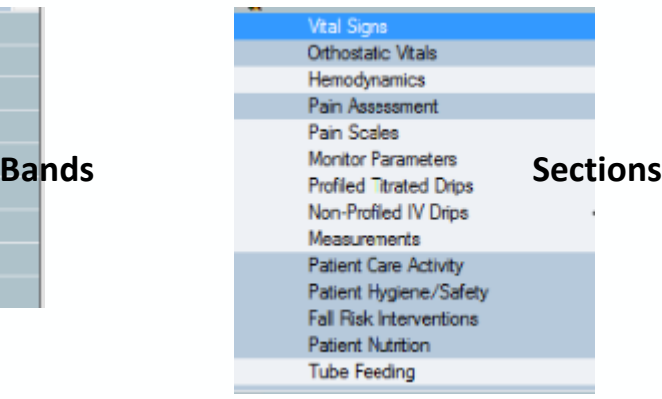

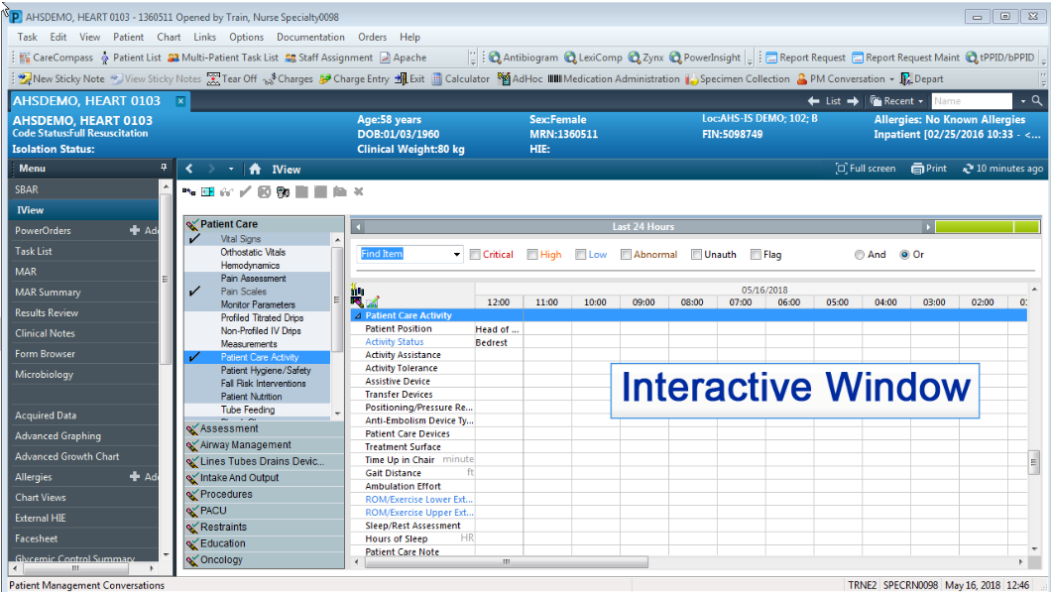

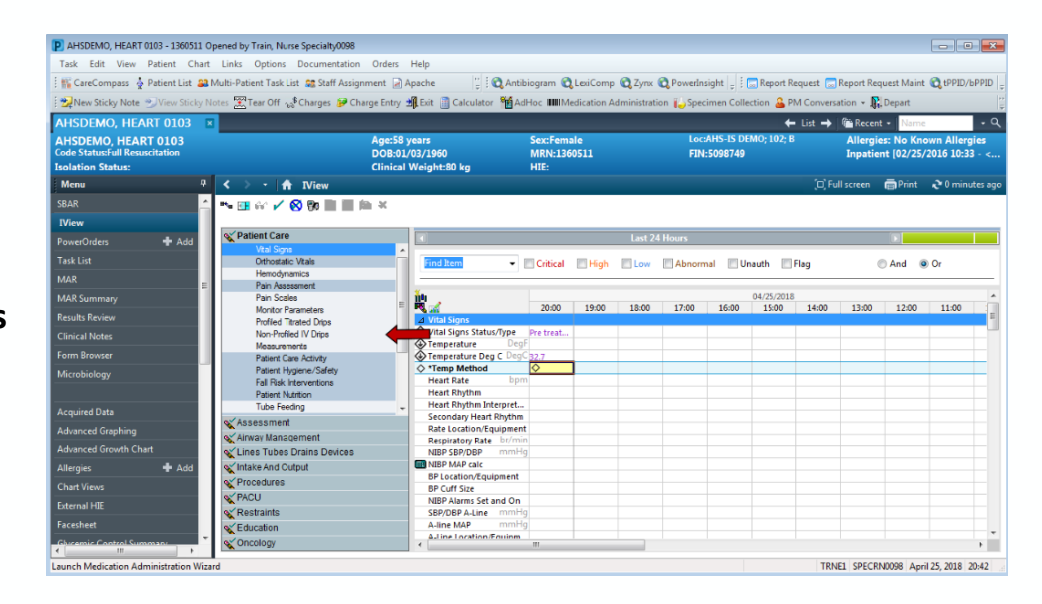

- Selecting a band or a section will open up the documentation field to the right
- The "interactive window" is where the documentation occurs
- You can open up a documentation field by double clicking on the field that you choose

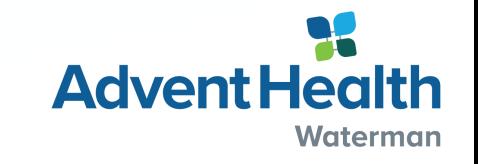

## **IView**

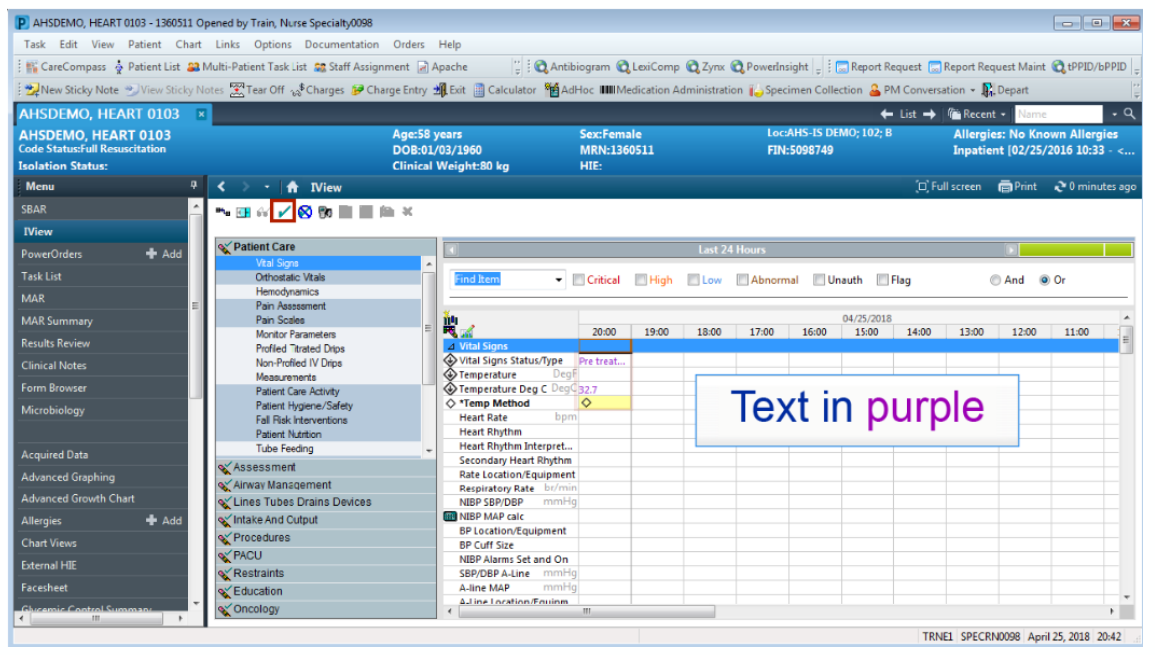

- After documentation is complete, the text will be purple. This means the documentation in NOT saved
- Click the green check mark in the right upper part of the screen to save your documentation

- After the documentation is saved, a small check mark will appear
- The nursing instructor or precepting nurse will need to authenticate the documentation
- Once verified, the check mark will disappear

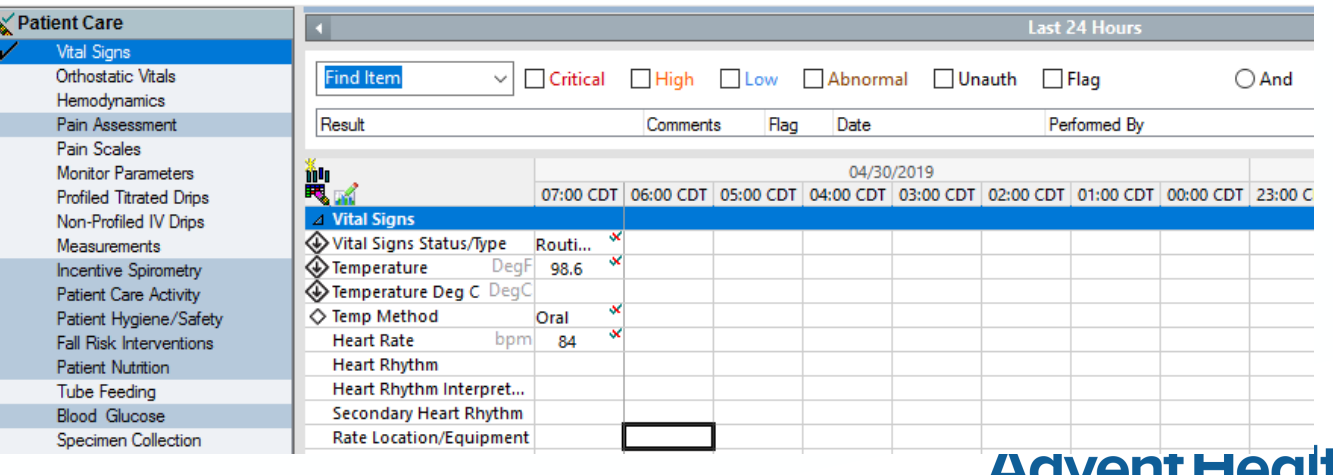

**Waterman** 

### **Questions?**

- Please reach out to the Clinical Informatics department at AdventHealth Waterman with any questions
- We can be reached at 352-253-3222

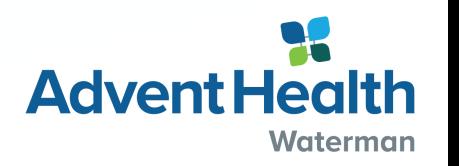